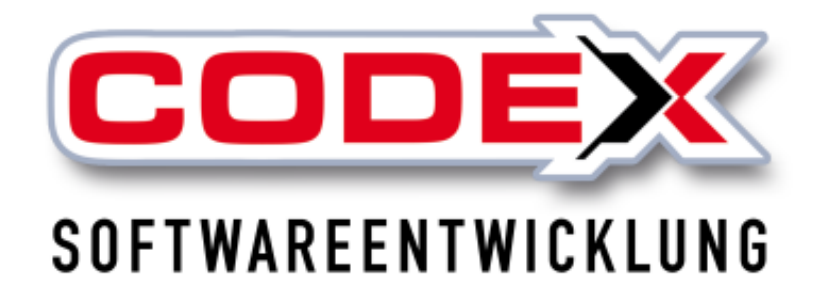

## **Kurzeinweisung**

# **Einrichtung Outlookanbindung**

© **Codex GmbH Stand 2021**

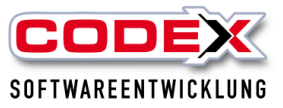

## Inhaltsverzeichnis

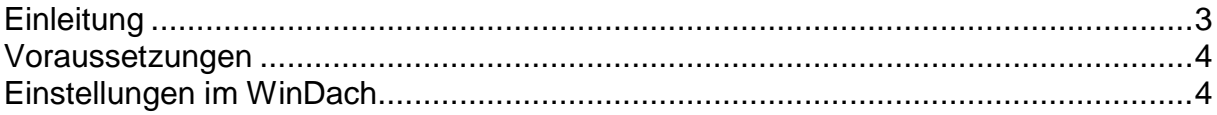

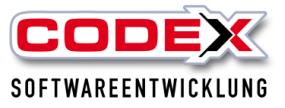

## <span id="page-2-0"></span>**Einleitung**

Die in diesem Handbuch enthaltenen Angaben und Daten können ohne vorherige Ankündigung geändert werden. Die in den Beispielen verwendeten Namen und Daten sind frei erfunden, soweit nichts anderes angegeben ist. Ohne ausdrückliche schriftliche Erlaubnis der Codex GmbH darf kein Teil dieser Unterlagen für irgendwelche Zwecke vervielfältigt oder übertragen werden, unabhängig davon, auf welche Art und Weise oder mit welchen Mitteln, elektronisch oder mechanisch, dies geschieht.

#### **Einschränkung der Gewährleistung**

Für die Richtigkeit des Inhalts dieses Handbuchs wird keine Garantie übernommen. Für Hinweise auf Fehler sind wir jederzeit dankbar.

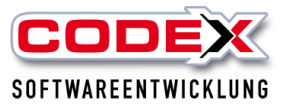

### <span id="page-3-0"></span>**Voraussetzungen**

Microsoft Outlook muss installiert sein und der Zugriff auf das Produkt muss gewährleistet sein. Die Outlook Schnittstelle im WinDach muss installiert sein. Hierbei handelt es sich um ein kostenpflichtiges Zusatzprodukt.

## <span id="page-3-1"></span>**Einstellungen im WinDach**

Im WinDach wird im Menüpunkt Programm der Punkt Konfiguration angewählt (siehe nachfolgende Abbildung).

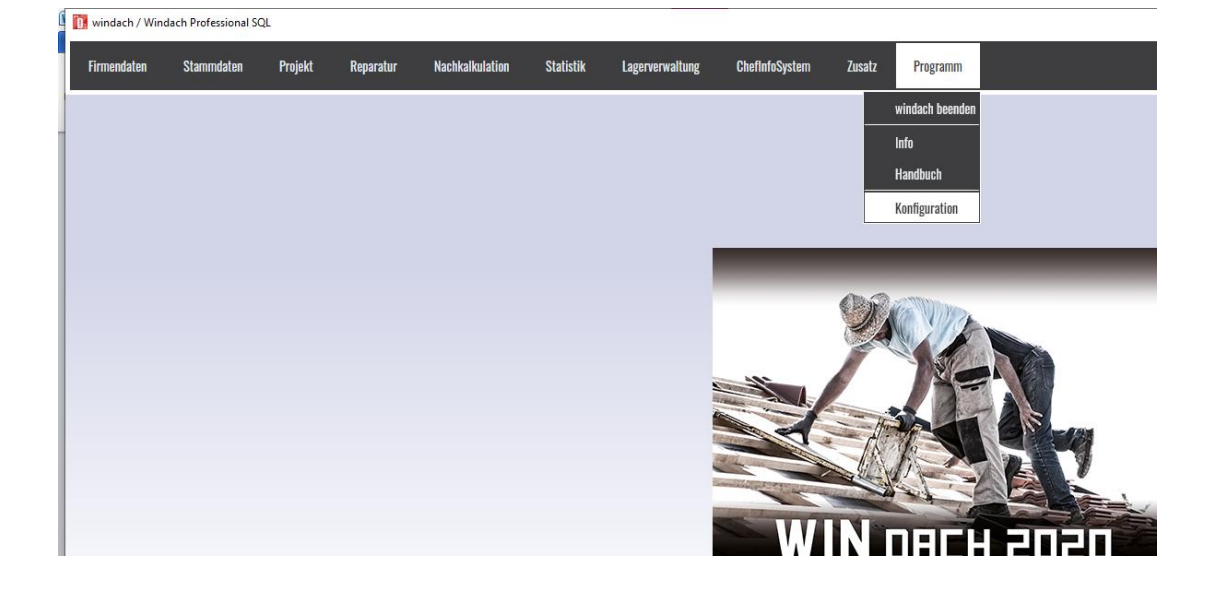

Danach öffnet sich folgende Maske:

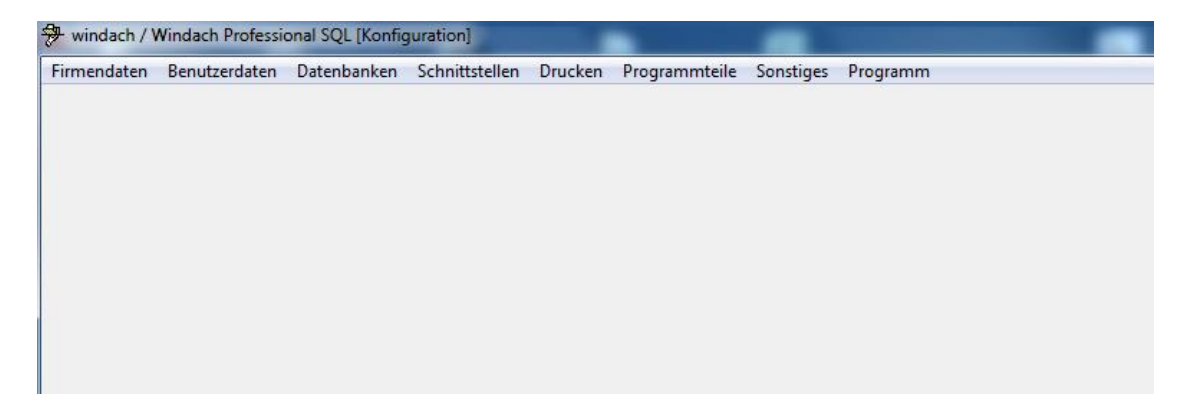

Hier klicken Sie bitte mit der Maus auf den Menüpunkt Schnittstellen und dann auf den Menüpunkt Outlook Anbindung (siehe nachfolgende Abbildung).

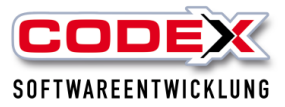

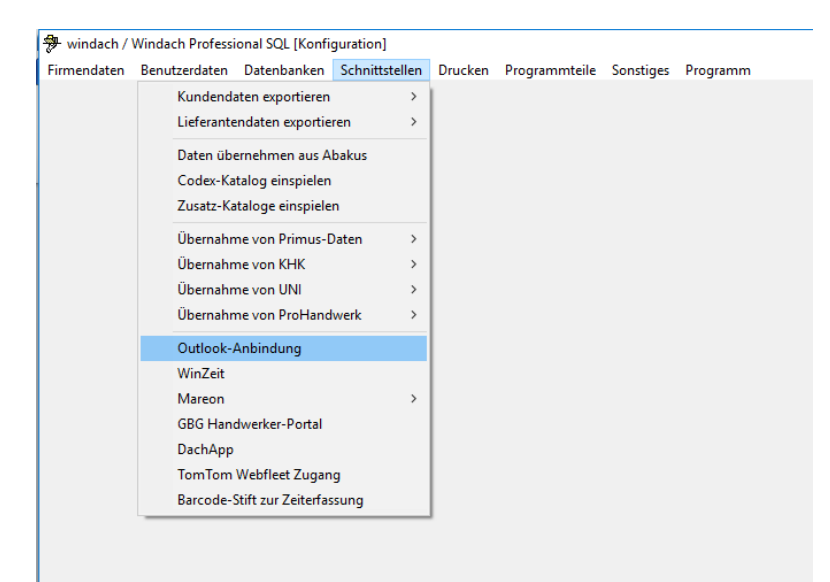

### Dann öffnet sich folgende Maske:

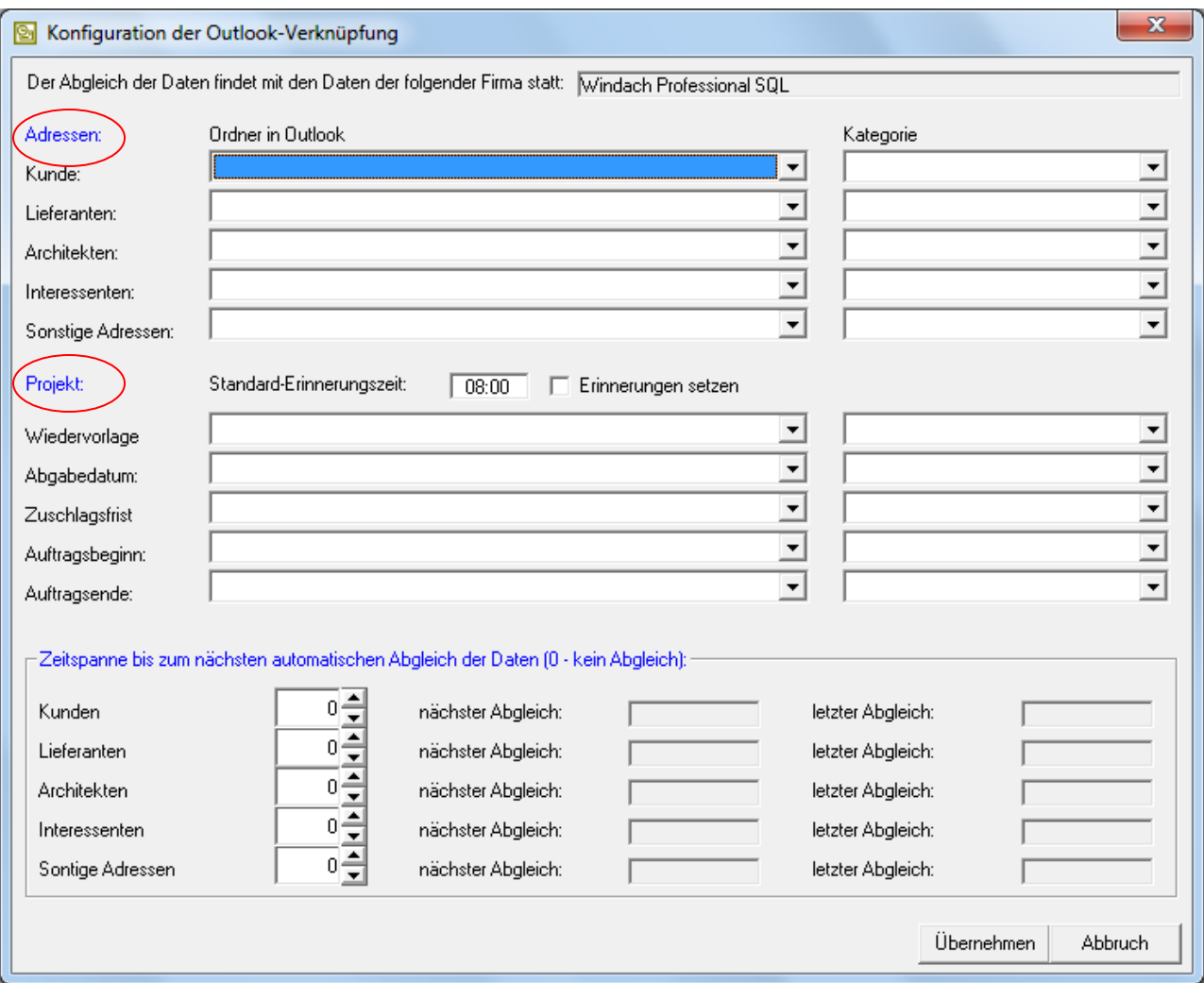

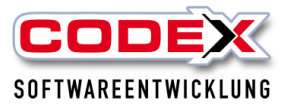

In der Katgorie Adressen (siehe roten Kreis) wählen Sie bitte durch einen Mausklick die Ordner aus Outlook aus, die WinDach abgleichen bzw. hinzufügen soll (siehe nachfolgende Abbildung)

**Tipp: Sie können sich auch vorher in Outlook einen separaten Ordner "WinDach Kunden" anlegen und dort hin abgleichen.**

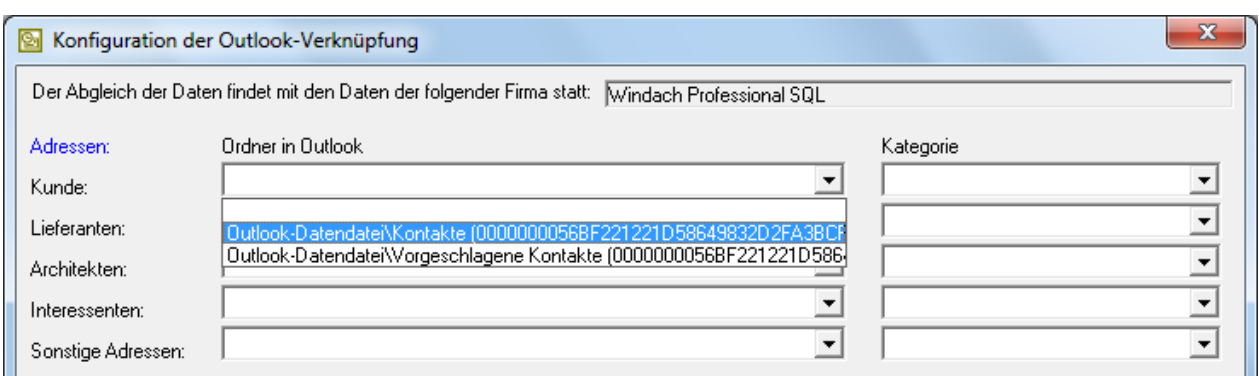

Auf der rechten Seite daneben kann ich ebenfalls die Kategorie einstellen.

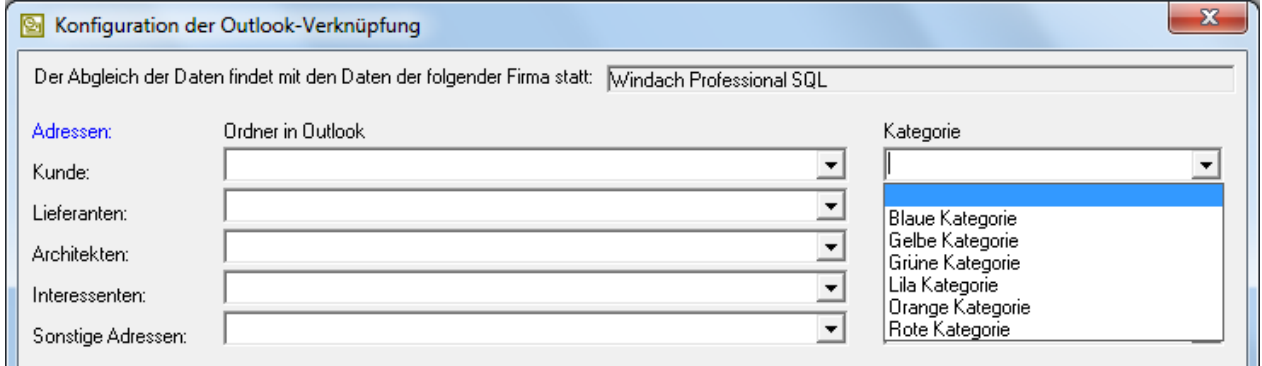

Dies führen Sie nun für die Adressen durch die mit Outlook abgeglichen werden sollen (Lieferanten, Architekten, Interessenten, Sonstige Adressen). Eine Adresskategorie die nicht abgeglichen werden soll, lassen Sie einfach im Eintrag leer.

Für die Projekte können Sie den Abgleich einstellen. Hier wählen Sie bitte den Ordner aus, den WinDach abgleichen soll (siehe nachfolgende Abbildung)

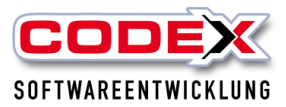

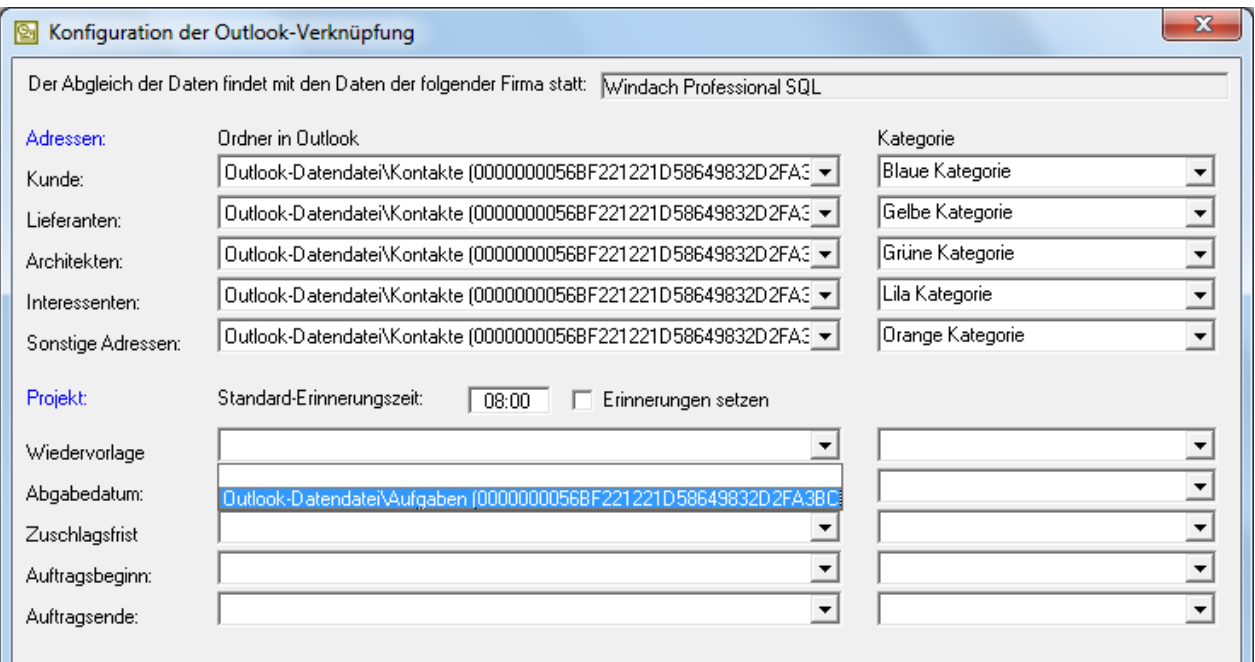

Hier werden die Wiedervorlage, Abgabedatum, Zuschlagsfrist, Auftragsbeginn und Auftragsende als Aufgabe in Outlook angelegt.

#### Wichtig: Der Haken in dem Feld "Erinnerungen setzen" setzt den Abgleich **zwischen Outlook und WinDach für die Projekte aktiv.**

Die Wiedervorlagefelder finden Sie in der Projektvormaske (siehe nachfolgende Abbildung).

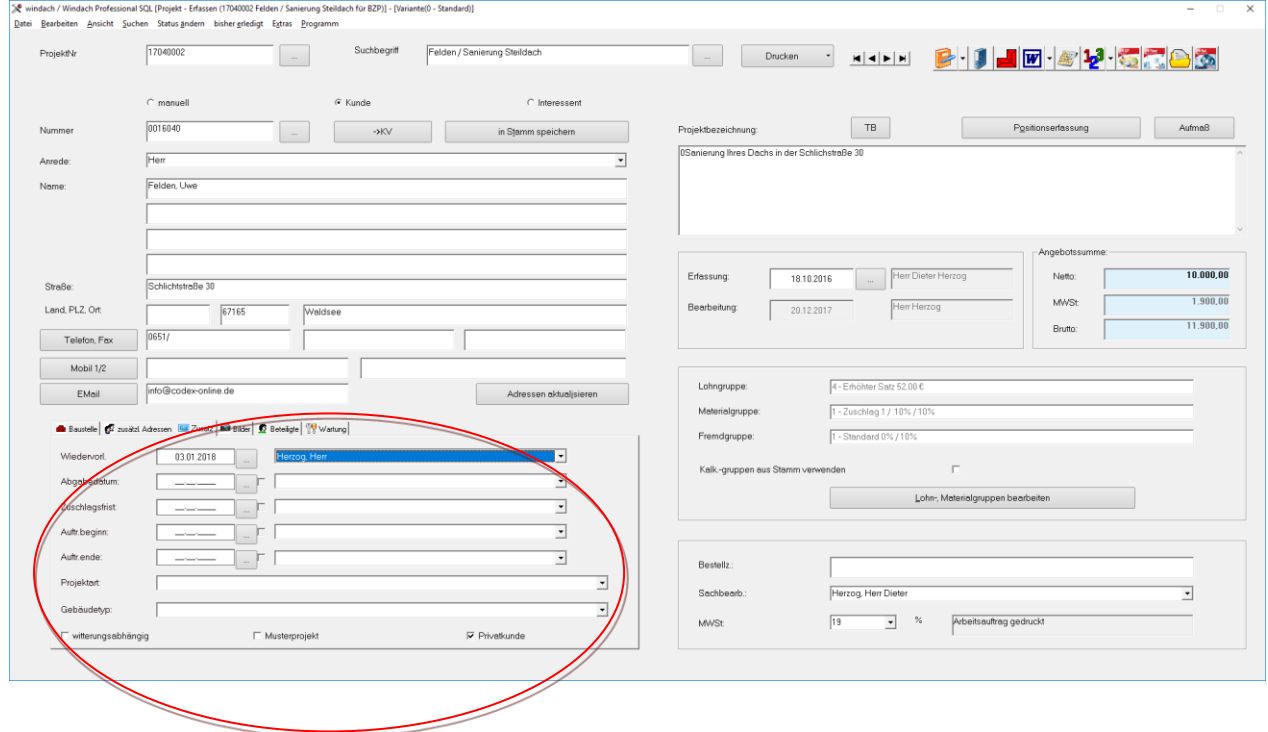

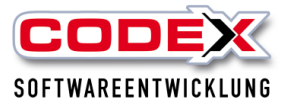

Im nächsten Abschnitt wird die Zeitspanne für den Abgleich der Adressen in Tagen eingestellt (siehe nachfolgende Abbildung).

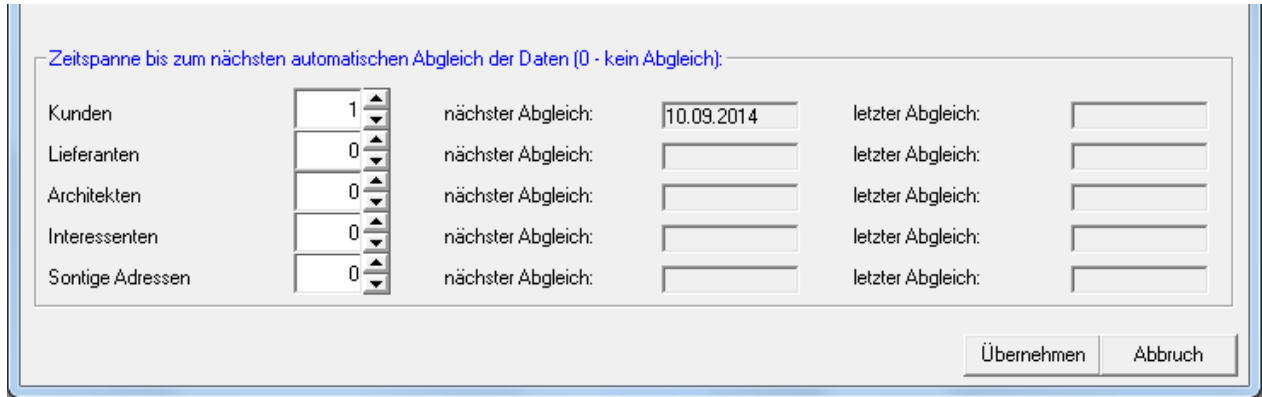

Stellen sie für die einzelnen Adresskategorien die Anzahl der Tage ein, die zwischen jedem Abgleich liegen sollen. Der nächste Abgleich wird Ihnen als Datum rechts daneben angezeigt. Automatisch von WinDach wird Ihnen angezeigt, wann der letzte Abgleich durchgeführt worden ist.

Zum Abschluss Ihrer Einstellungen klicken Sie auf "Übernehmen" und Ihre Einstellungen in der Outlook – Anbindung sind übernommen. Die Maske schließt automatisch.

Für weitere Fragen stehen wir Ihnen unter 06236/4198-0 oder unter [support@codex](mailto:support@codex-online.de)[online.de](mailto:support@codex-online.de) gerne zur Verfügung.